**ابتدا بر روی نسخه پادویش سیستم خود کلیک نمایید. در پنجره ظاهر شده نسخه آن را همانند شکل ،1 بررسی فرمایید. در صورتی که نسخه نمایش داده شده عدد )/10/386/8918 2( باشد، سیستم شما به طور خودکار از سرور آپگرید شده و مراحل عنوان شده در این راهنما، مورد نیاز نمی باشد.** 

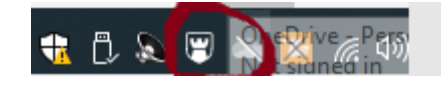

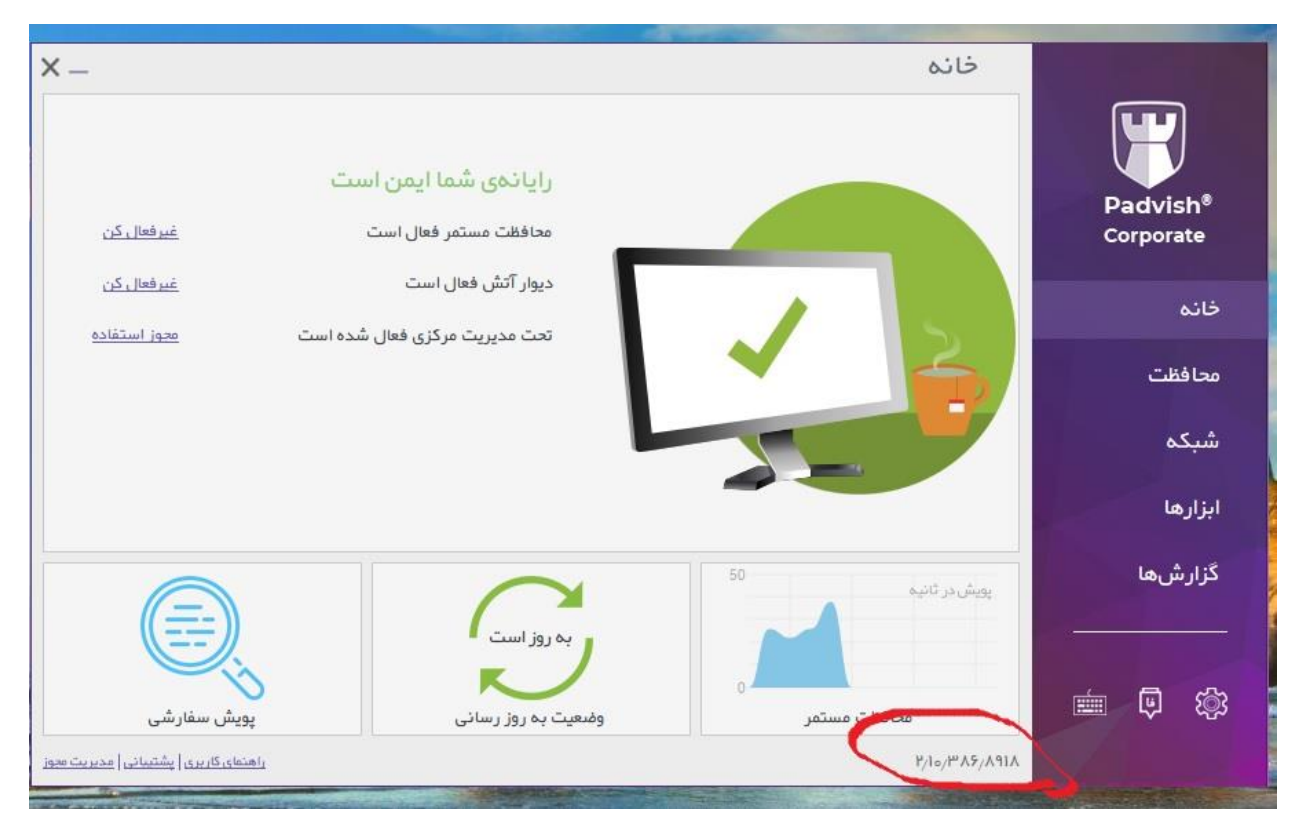

شکل ۱- نسخه آپگرید شده

**در صورتی که نسخه نصبی شما، با شماره /6/906/5718 2 مطابق شکل 2 می باشد الزم است که عملیات ارتقا پادویش به شرح ذیل دنبال گردد:** 

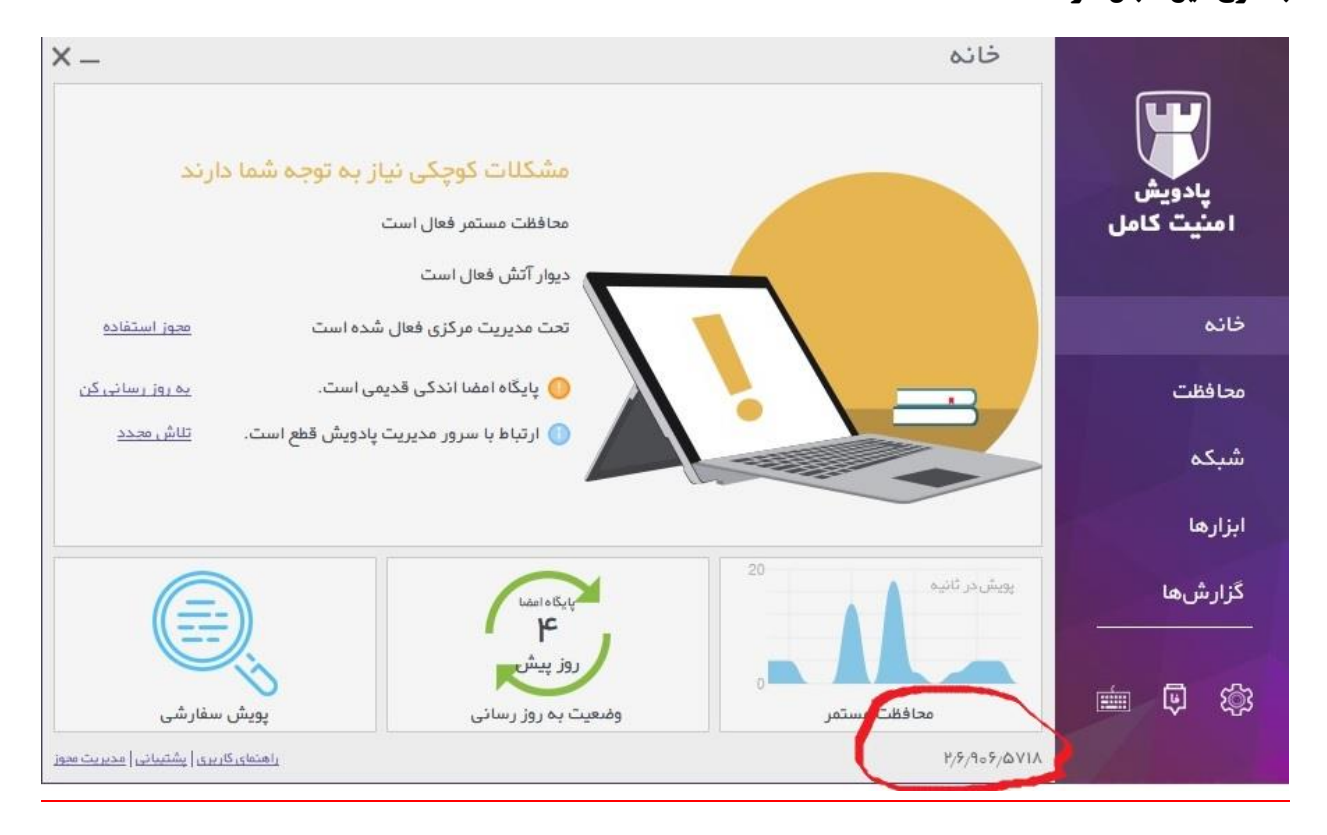

شکل -2 نسخه آپدیت نشده

-1 **ابتدا فولدر** Padvish **را از مسیر** ftp **داخلی دانشگاه واقع در فولدر** Antivirus **دانلود کرده و بر روی سیستم خود** 

**ذخیره نمایید. بررسی کنید فولدر کپی شده حاوی هر دو فایل موجود مطابق شکل 3 باشند.** 

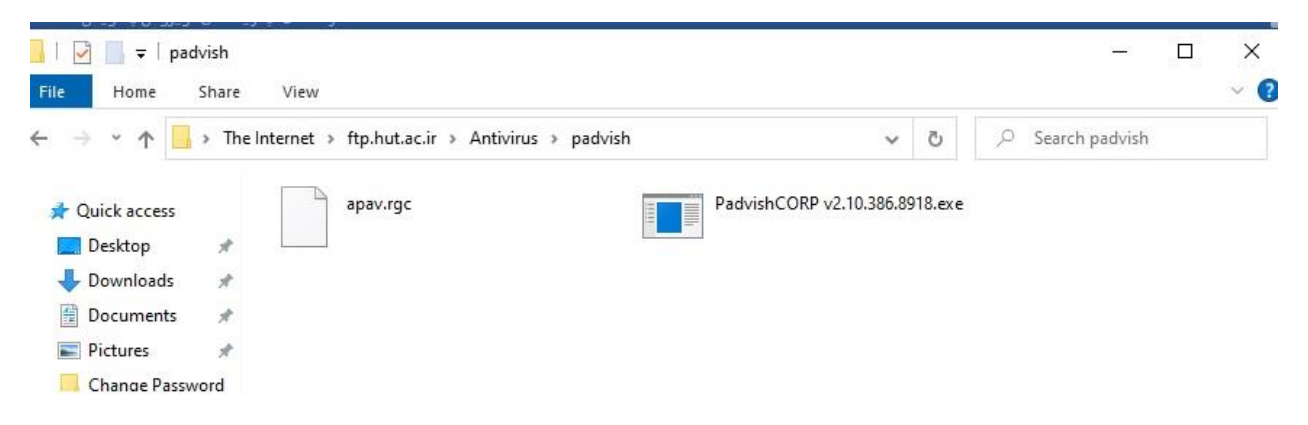

٣

-2 **بر روی فایل .**exe **آن کلیک راست و** administrator as run **را زده و از پنجره ظاهره شده ابتدا گزینه مفاد تواقنامه را کلیک کرده و بر روی دکمه ارتقا پادویش کلیک می نمایید. مراحل، مطابق شکل های ذیل طی می گردد.**

**\*\* توجه: در فرآیند ارتقا،** connection vpn **اینترنت خود را قطع نمایید. ) سیستم به اینترنت وصل نباشد( \*\*** 

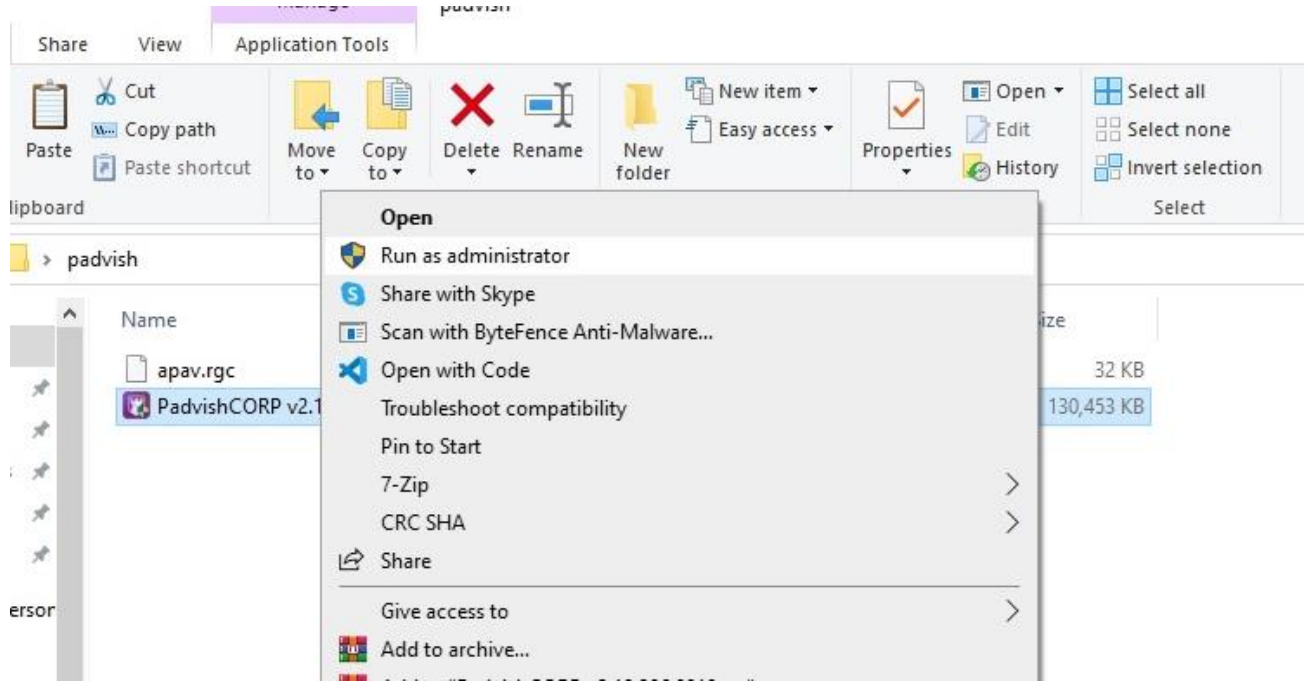

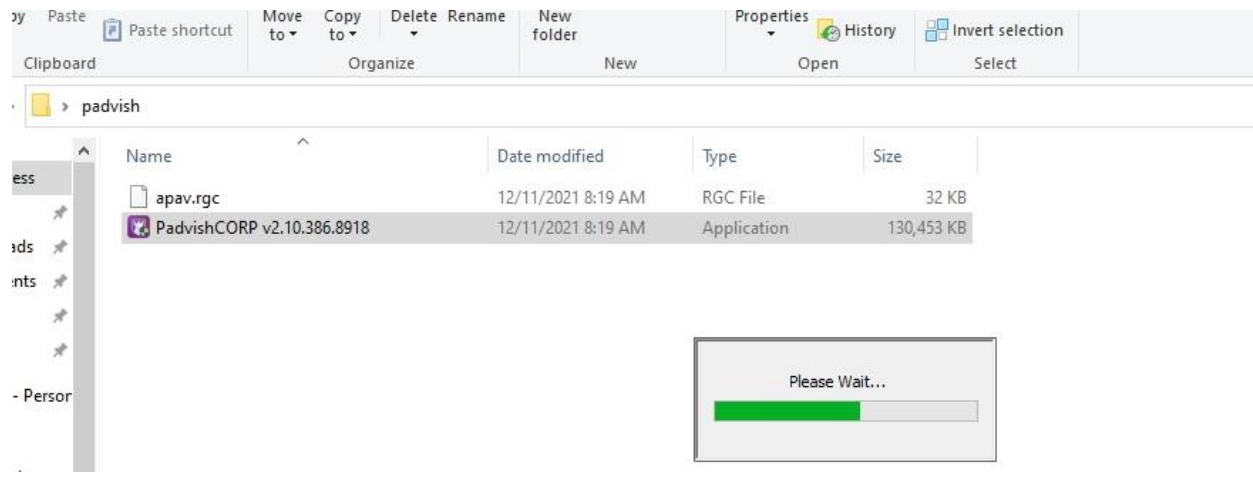

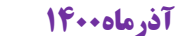

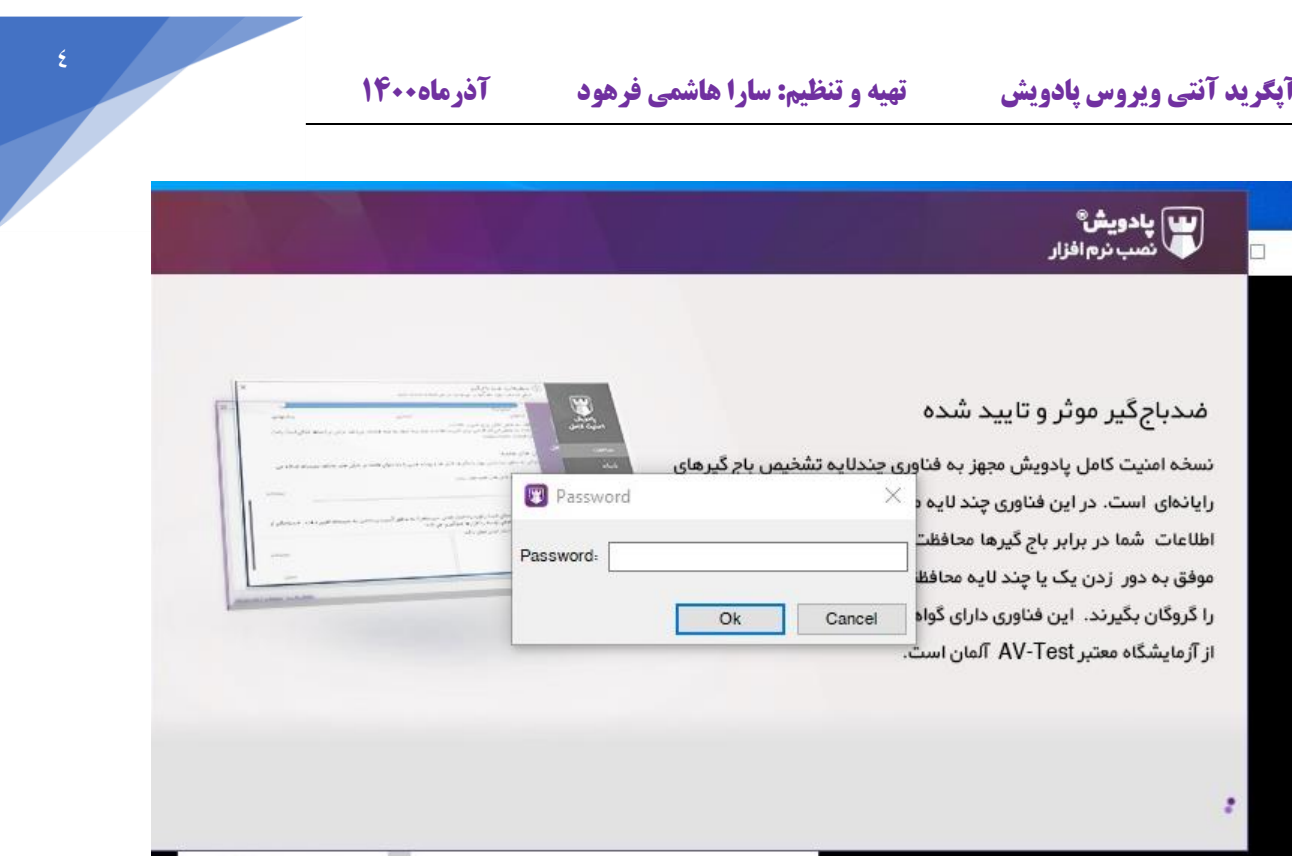

## **پسورد عنوان شده در نامه اتوماسیون را وارد نمایید.**

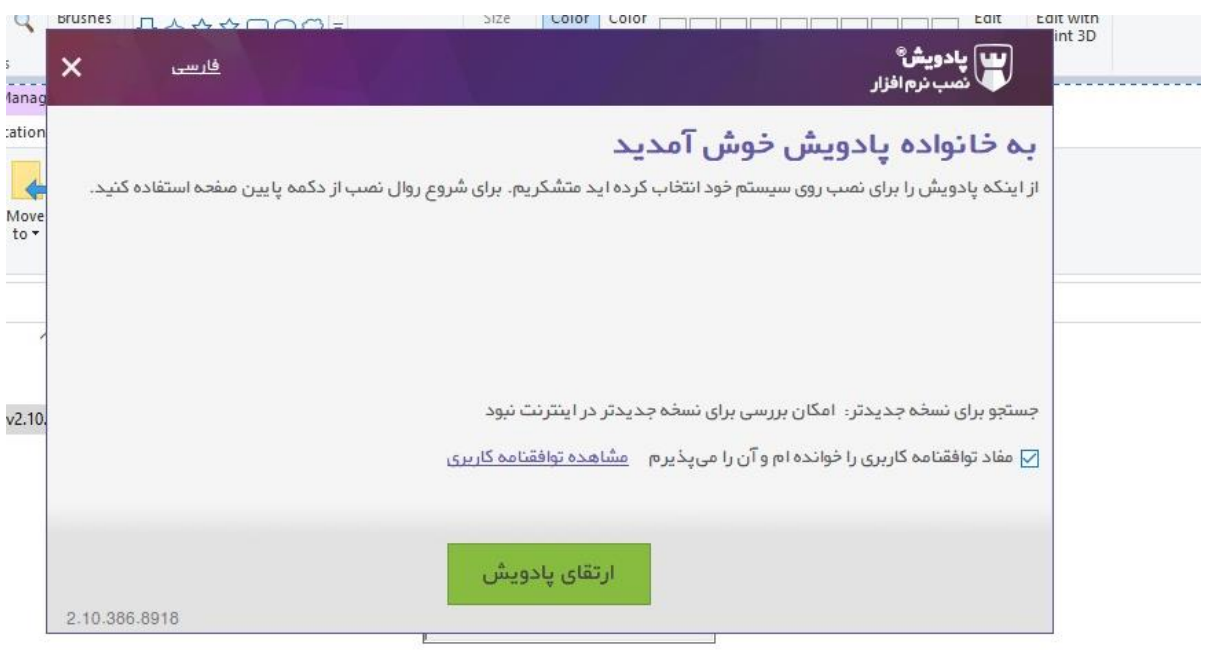

## **راهنمای آپگرید آنتی ویروس پادویش قلعت تهیه و تنظیم: سارا هاشمی فرهود قلعت آذرماه۱۴۰۰**

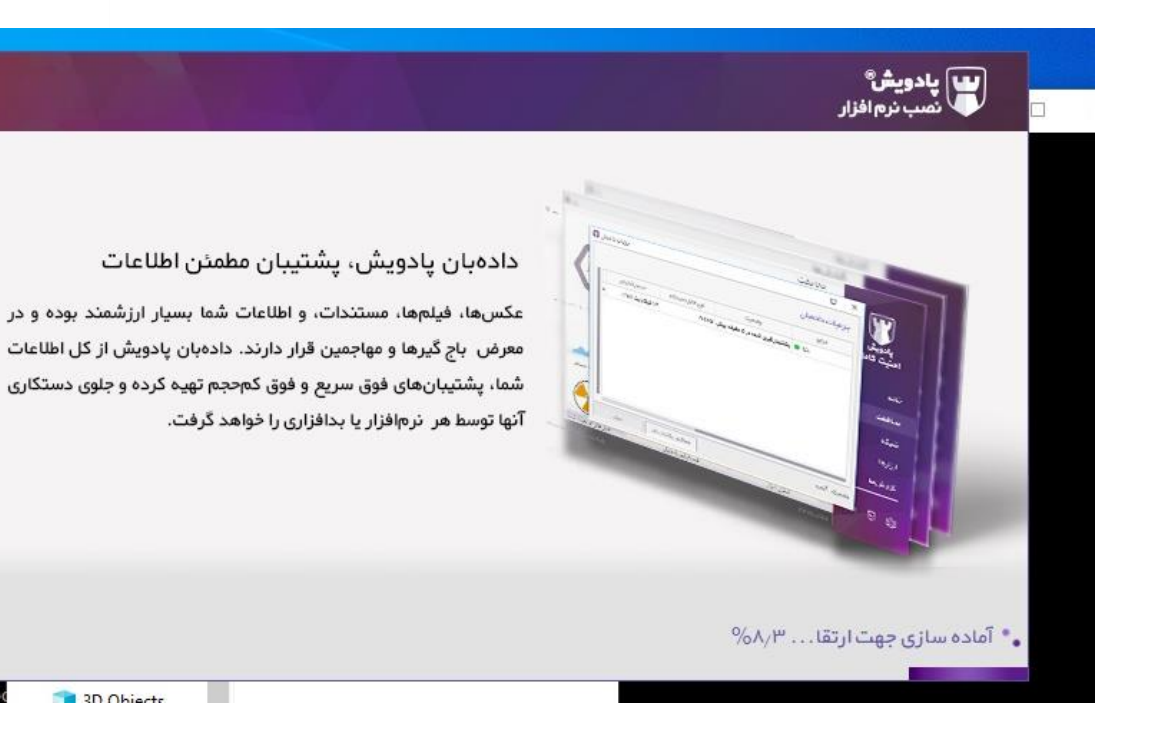

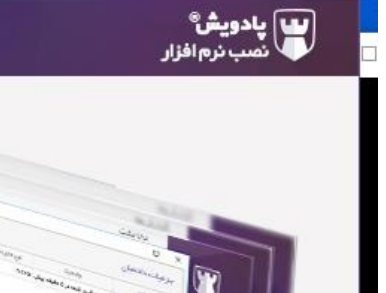

## دادەبان پادويش، پشتيبان مطمئن اطلاعات

عکسها، فیلمها، مستندات، و اطلاعات شما بسیار ارزشمند بوده و در معرض باج گیرها و مهاجمین قرار دارند. دادهبان پادویش از کل اطلاعات شما، پشتیبانهای فوق سریع و فوق کمحجم تهیه کرده و جلوی دستکاری آنها توسط هر نرم|فزار یا بدافزاری را خواهد گرفت.

• به روز رسانی راه اندازی...

 $-\alpha$ 

-3 **در این مرحله فرآیند ارتقا، تمام شده است. جهت تکمیل مرحله ابتدا ، گزینه ریستارت را کلیک نمایید.**

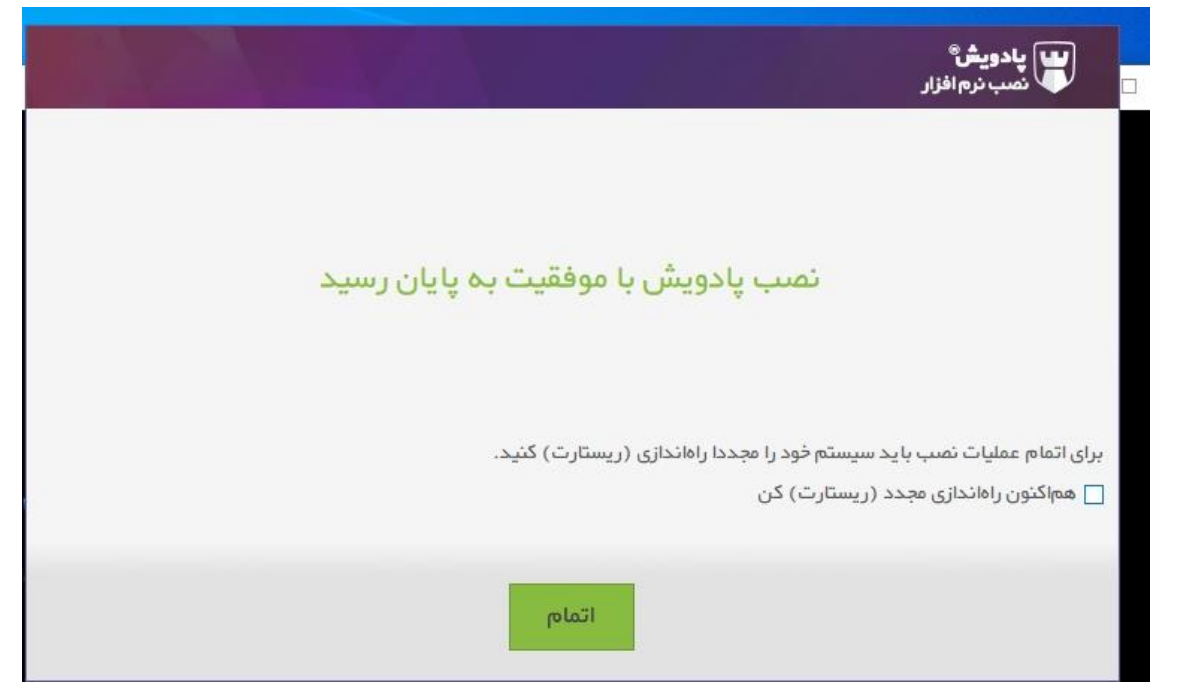

-4 **بعد از ریست شدن سیستم، در قسمت مجوز استفاده، تاریخ انقضا می بایست عدد 1400/11/9 را نمایش دهد. \*\* نمایش این مرحله ممکن است زمانبر باشد، زیرا ارتباط بین سرور و دستگاه شما باید برقرار شود\*\*** 

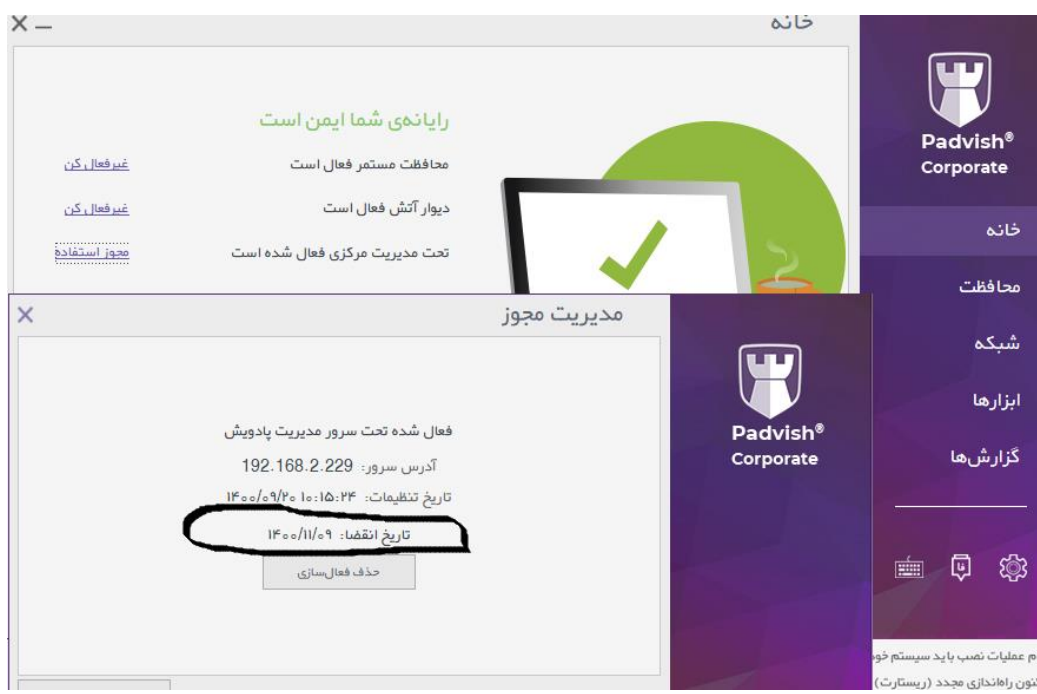

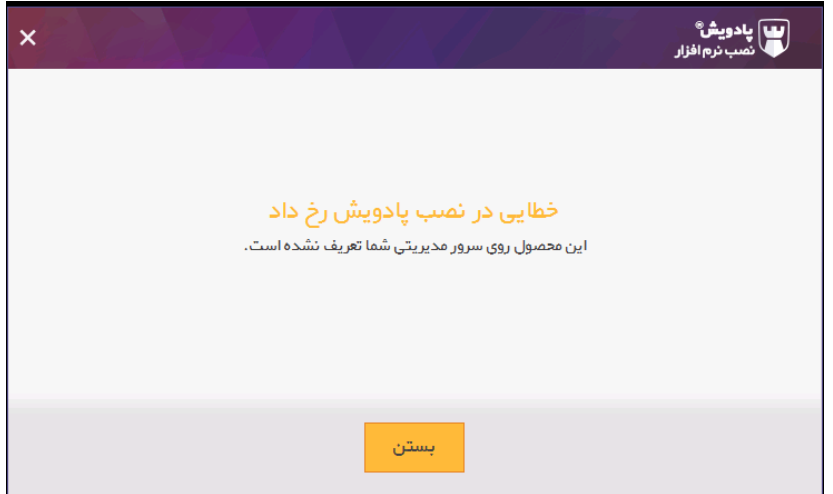

**فایل** exe **نصبی را در مسیری جدا از فایل همراه آن یعنی فایل** rgc.apav **کپی کرده و سپس جهت اجرا بر روی فایل** exe **کلیک نمایید.** 

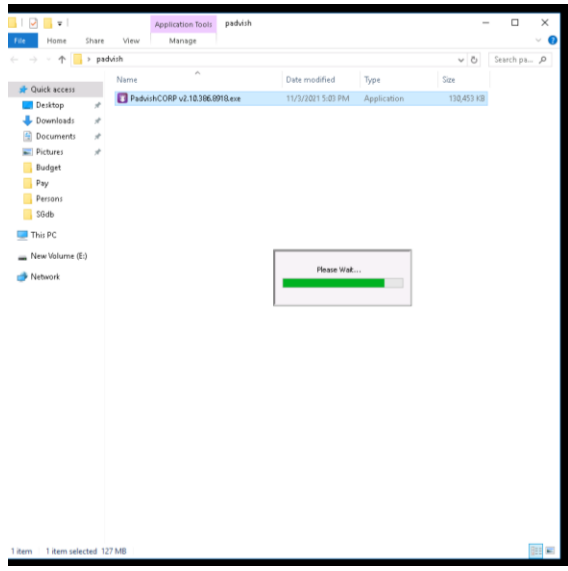

**مراحل نصب بدون خطا به اتمام می رسد. پس از این مرحله می بایست مجوز دسترسی را به صورت دستی فعال نمایید. پادویش را باز کرده و روی مدیریت مجوز کلیک نمایید.** 

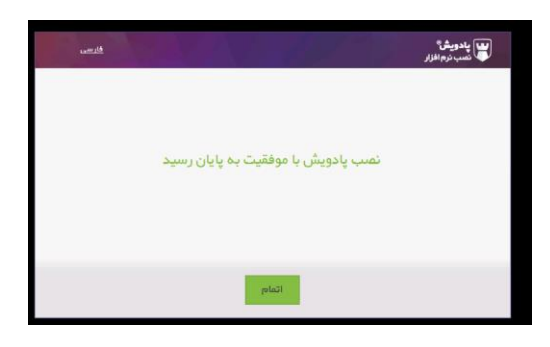

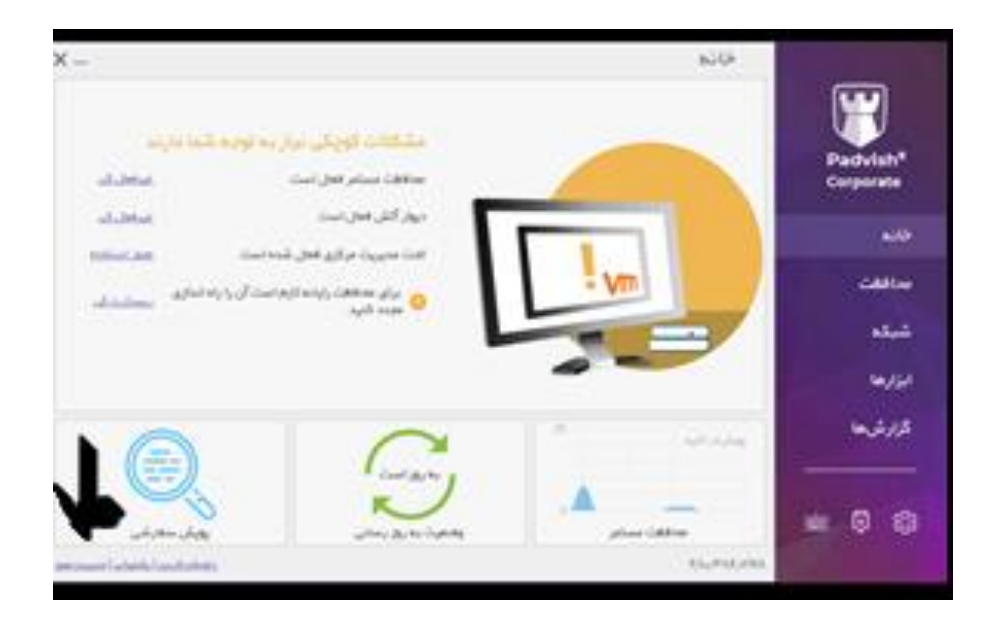

**مرحله سوم به صورت دستی را انتخاب نمایید. جهت تنظیمات این مرحله با واحد** IT **تماس حاصل فرمایید.**